1

Chan Tai Man

 $-0 x$ 

close

3

English

English Français

日本語 Español

Deutsch العربية

Русский Nederlands

Suomi

Italiano

한국어

My Challenge Questions

2

Change Password

 $\overline{\phantom{0}}$ 

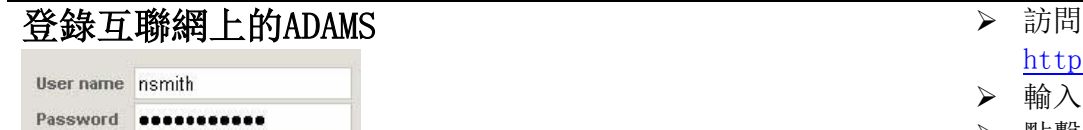

data privacy My zone

Nd

N.

**M** 

R

ਇ∕

login

User Preferences - Windows Internet Explorer

Mr User Preferences

**Security Options** 

**Preferred Language** 

**Email Notifications** 

Always send email

<sup>O</sup> Never send email

Sunday

https://adams.wada-ama.org/adams/userPreferences.do?acti

© Use Organization's Configuration: Never sen

Whereabouts Calendar - First day of the week

- [http://adams.wada-ama.org](http://adams.wada-ama.org/)
- > 輸入你的用戶名和密碼
- 點擊[登錄]
- 回答安全問題

#### 更新你的個人資料並且設定你的個性化配置 建苯甲文為介面語言

- ▷ <mark>步驟1</mark>為了設置你的個性化配 置,在首頁的右頂端點擊姓名
	- ➢ <mark>步驟2</mark>選擇你的語言 [中文]
	- ▷ <mark>步驟3</mark>為了儲存你所修改的內

#### 容,點擊[儲存]

 如果需要更新你的個人資料的 話,點擊[我的個人資料]

- 在新視窗打開你行蹤資料欄/ 地址簿 н 数据保密 会法市面 **Chan Tai Man** 新增 .... 生化结果 治疗用药豁免 ₹ 信息 地址薄 J 由 行踪 通知 没有新邮件 我的个人资料 我的行踪  $\Box$ 2011-季度 4
- 在首頁處點擊[行蹤資料]/ [地址簿]
- 你的主要[行蹤資料]/[地址簿] 將在新視窗開啟
- > 因此, 你必須容許ADAMS網頁的 新視窗彈出

\*如在登入或提交行蹤資料時遇到困 難,應盡快聯絡本辦事處作協助。

# $\boxed{\blacksquare\textcolor{red}{\textbf{(A)D}}\textcolor{red}{\textbf{(A)M}}\textcolor{blue}{\textbf{(S)}}}$

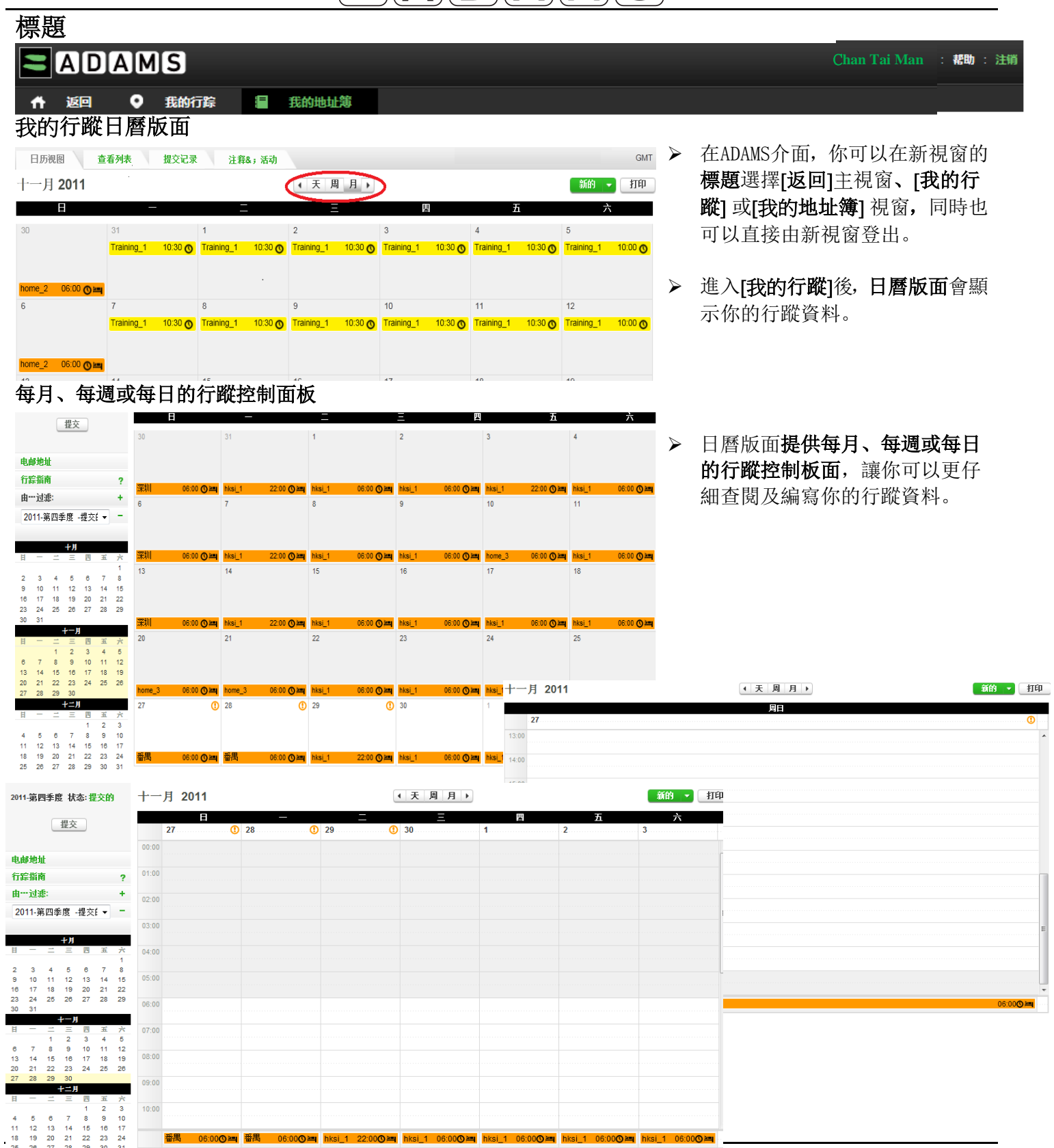

## $\blacksquare$  $\blacksquare$  $\blacksquare$  $\blacksquare$  $\blacksquare$  $\blacksquare$  $\blacksquare$  $\blacksquare$

**1**

 $\blacktriangledown$ 

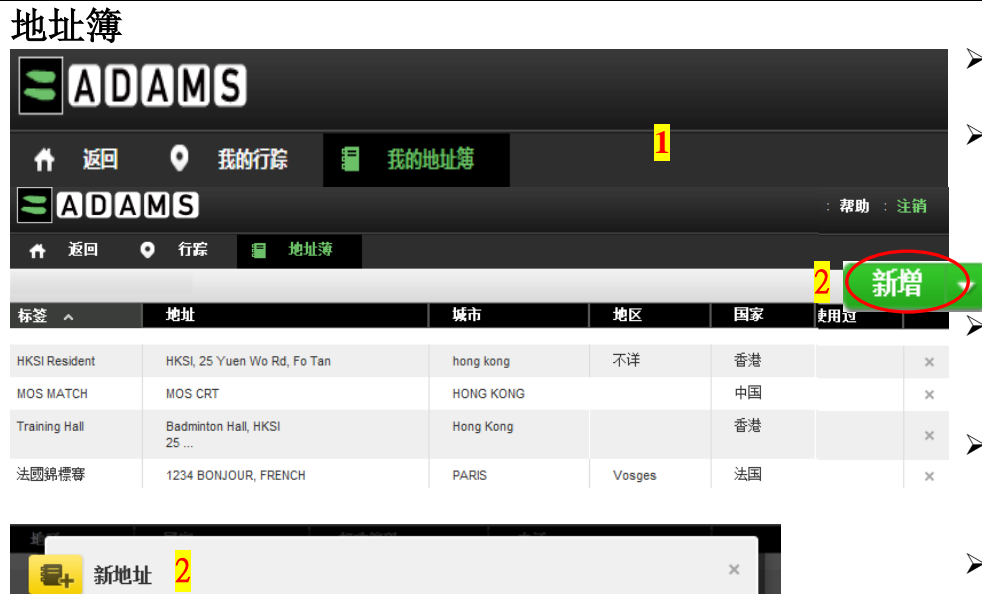

地址线1 \*

地址线2

地市业

国家 \*

邮政编码

地区

 $\overline{\phantom{a}}$ 

\* 必要信息 标签 \*

电话号码 1

电话号码 2

其它信息

 $\mathbf{L}$ 

> 我的地址簿功能版面。

l,

- 你可以在地址簿中,輸入和保存 常用的地址 (如訓練場地、通宵住 址等) ,方便於輸入行蹤資料時 選用。
- ▷ <mark>步驟1</mark>點擊地址簿中項目, 可修改 現有的地址標籤及資料。
- > 步驟2點擊右上角[ <sup>新增</sup> ], 以 編寫新地址的詳盡資料。
- > 點擊[ \* ], 可删除地址簿中多餘 的項目。

- 保存 取消  $\overline{\phantom{a}}$ 日曆圖像 **E ADAMS** ← 返回 **Q** 行踪 1 地址薄 日历视图 | 查看列表 提交记录 注释&;活动 十二月 2011 ◆天周月 2011-第四季度 状态: 未提交的 季度2011-季度4逾期,你应该立<br>即提交。 27 28 29 30 MOS MA $\cdots$  06:00  $\bigcirc$  O  $\cdots$  MOS MA $\cdots$  06:00  $\bigcirc$  O  $\cdots$  MOS MA $\cdots$  06:00  $\bigcirc$  O  $\cdots$ 提交 06:00 ( PLC HKSI ... 06:00 ( PLC " 06:00 O - C HKSI 06 06:00 ① 2 C HKSI… 由…过滤: 5  $\bf 6$ 7 法國錦標賽 ○ 法國錦標賽 ○ 法國錦標毒 2011-第四季度 - 未提 ▼ -HKSI… 06:00 O 2 C 空气 X HKSI… 06:00 ◎ H<mark>C HKSI… 06:00 ◎ HC HKSI… 06</mark> 十月
	- 在日曆版面中,你的行蹤資料同 時會顯示圖像。
	- 每日通宵住址overnight residence  $(\blacksquare)$ .
	- > 「旅途」(<mark>\*</mark>)。
	- $> 60$ 分鐘時段 (<sup>O</sup>)。
	- > 有附件的行蹤資料 (2)。 經修改的行蹤資料: 其他已經修改的日子 (0) 及
		- 當日的修改 (0)。

## $\blacktrianglerighteq$   $\blacktriangleright$   $\blacktriangleleft$   $\blacktriangleright$   $\blacktriangleright$   $\blacktriangler$

### 列表模式-行蹤資料

編寫/修改行蹤資料

 $\overline{1}$ 

添加地址

地址

重复发生时间 无

开始时间

结束时间

60分钟时间段 〇 回

搜索地址…

具体日期

四

 $\overline{3}$   $\overline{4}$   $\overline{5}$  $\overline{a}$ 

8 9 10 11 12 13

选择一个类别

五六

麻

06:00 0 HO. 06:00 0 HO. 06:00 0 HO. 16:00 0 HO.

取消

类别 选择一个类别 日期 14-四月-2013

四月 2013

 $31$ 

 $14$ 

 $21$ 

Ŧ

06:00 **O** 

06:00 ◎

添加地址

5

地址

类别

四月, 2013

14 15 16 17 18 19 20

21 22 23 24 25 26 27

重复发生时间

 $\frac{-}{1}$ 

 $28$   $29$   $30$ 

 $\overline{7}$ 

3

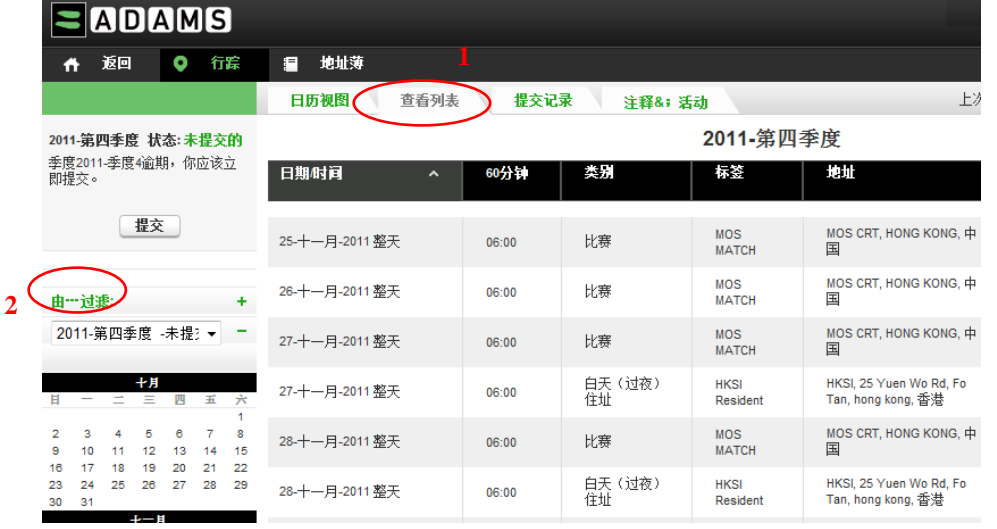

天周月

 $\overline{4}$ 

 $\Box$  Ho.

**OF** 

 $\overline{11}$ 

 $\overline{18}$ 

■C Ho.

06:00 ① 3 HO.

Competition2

Ho  $11$ 

 $\Box$ 

 $30<sup>°</sup>$ 

25

Competition2

1

 $\overline{3}$ 

<sup>2</sup>

E<sup>\*</sup>4

3

■ 整天

▼ 新増

五月, 2013

12 13 14 15 16 17 18

19 20 21 22 23 24 25

26 27 28 29 30 31

四

8 9 10 11

 $1<sup>2</sup>$  $3 \quad 4$ 

五六

 $\bullet$ 

 $\blacktriangledown$ 讍

 $\Box$ 

 $5-6$  $\overline{7}$ 

 $\overline{2}$ 

#### 除了日曆版面,你可以選擇 1)查看列表來顯示你的行蹤。

l,

瓣 ▼

 $6\overline{6}$ 

06:00 ① 3 Ho. 06:00

06:00 ① 2 Ho.

06:00 ① 2 Ho.

 $\circ$ 

 $\Omega$ 

06:00 **OBSO** Ho.

 $13$ Competition2

 $20$ 

 $27$ 

Ŧ

 $\overline{5}$ 

 $12$ 

H<sub>o</sub>

 $19$ 

26

**Training** 

**Training Company** 

Competition2

06:00 O 2 C Ho.

06:00 ① 2

06:00 ①四〇

06:00 ①四〇

 $12$ 

 $\blacktriangleright$ 

五

 $\overline{7}$  $8$ 

四

ි Comp

06:00 O HQ HO.

六月, 2013

9 10 11 12 13 14 15 16 17 18 19 20 21 22

23 24 25 26 27 28 29

 $2 \quad 3 \quad 4 \quad 5 \quad 6$ 

 $\overline{\star}$ 

 $06:00$ 

▶ 更可以利用左方的[篩選] 鍵 2) 過濾及排序不同類別的行蹤。

#### > 編寫新增行蹤資料, 只需在日曆 版面的右上方點擊 [新增] 。 > 新視窗將會彈出,你可以於第一 欄的「地址」,通過點擊你的下 拉菜單上的地址簿記錄,選出適 合的地址,或點擊 步驟1 [新增], 編寫新地址。 ➢ <mark>步驟2</mark>點擊選擇行蹤類別 (如:通宵住址、比賽等)。 ▷ <mark>步驟3</mark> 從日曆版面選擇相對應的 日子。 步驟4 從[重複發牛時間]選擇新 行蹤資料是否會重複 (如:每天、每周、具體日期或整 個季度),選擇後再輸入該行蹤資 料的結束日期。 \*注意: 此步驟可助你同時輸入日 常重複的行蹤資料 (如:通宵住址 和練習) ▶ <mark>步驟5</mark>選擇該行蹤資料的開始/結 束時間,如果適用,勾選60分鐘 檢測時段並且輸入其開始時間。

> 最後,點擊 [保存]完成編寫。

## $\blacksquare$  $\blacksquare$  $\blacksquare$  $\blacksquare$  $\blacksquare$  $\blacksquare$  $\blacksquare$  $\blacksquare$

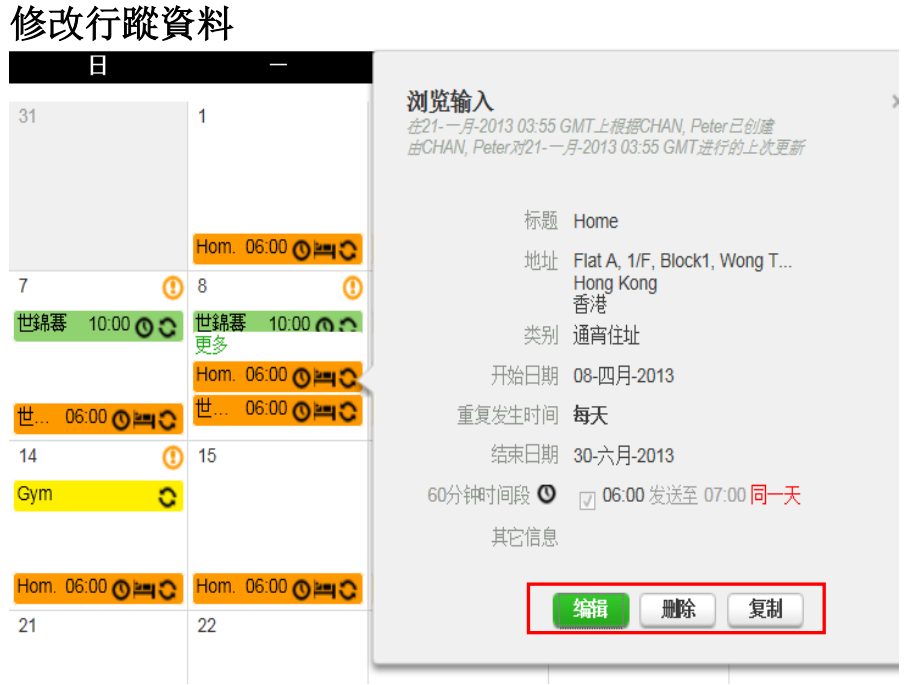

- > 修改現有的行蹤資料,只需在日 曆版面點擊該的行蹤資料。
- 新視窗將會彈出, 你可以於視窗的下方選擇 [編輯]、[刪除]或[複製]。

l,

輸入更新的行蹤資料,然後點擊 [保 存]完成修改。

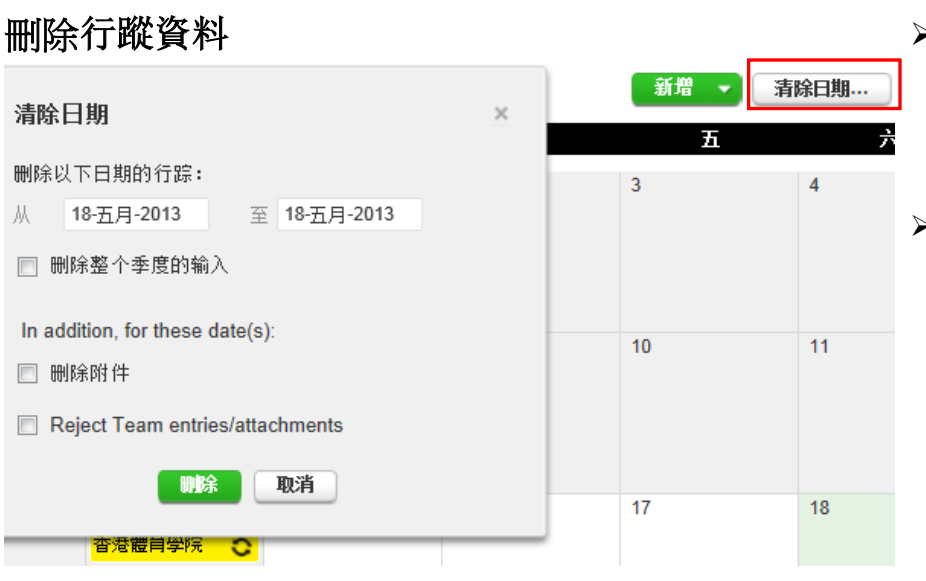

- → 刪除現有的行蹤資料, 只需在日曆版面點擊右上角的 [清除日期],你可於彈出視窗選 擇刪除指定日子的行蹤資料。
- 點擊 [刪除]完成。

## $\blacktrianglerighteq$   $\blacktriangleright$   $\blacktriangleleft$   $\blacktriangleright$   $\blacktriangleright$   $\blacktriangler$

### 旅途中 (Travel) 的行蹤資料

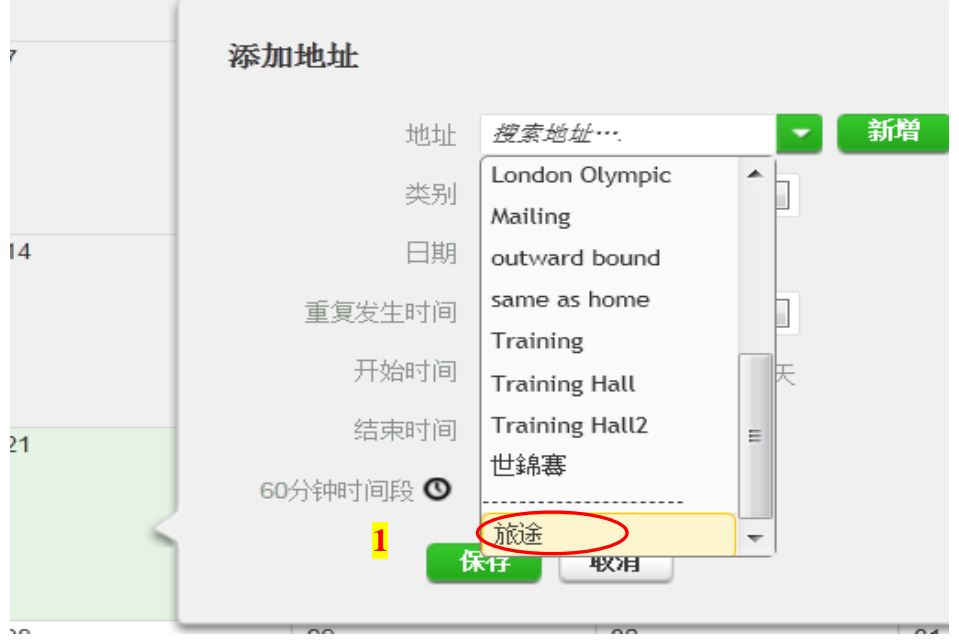

### 編輯旅途中 (Travel) 的行蹤資料 新增旅途信息

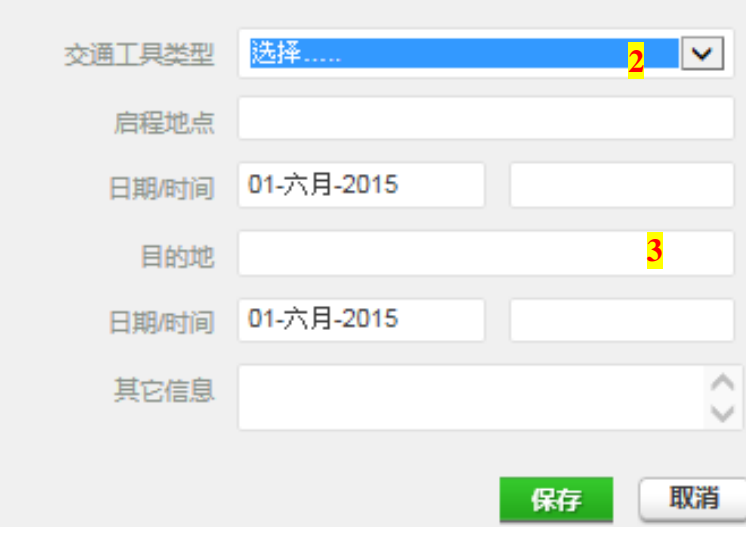

> 在ADAMS介面,你可以輸入[旅途] (Travel) 的行蹤資料。

#### \*注意事項:

l,

- 「旅途」行蹤類別只適用於因 為在旅途當中,你不能提供:
- 1) 上午五點到下午十一點之 間的60-分鐘檢測時段,或
- 2) 當日通宵住宿
- > 步驟1你只需在右上方點擊 [新增], 或在日曆版面中點擊對 應的日子/項目,然後在地址的最 後一欄輸入「旅途」/ [Travel]。 選擇後,新視窗將會彈出,請 [新增旅途信息]。
- **▷ 步驟2 選擇[交通工具]:** \*飛行(Air) \*陸地(Land) \*其他(Other)
- > <mark>步驟3</mark> 輸入其餘的旅途信息: \*啟程地點及目的地 \*航班日期及時間等信息

最後,點擊 [保存]完成編寫, ( )會在日曆版面中顯示在 該行蹤資料項目的旁邊。

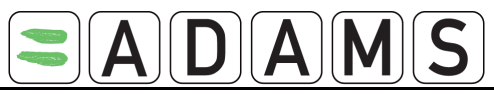

### 提交行蹤資料要求

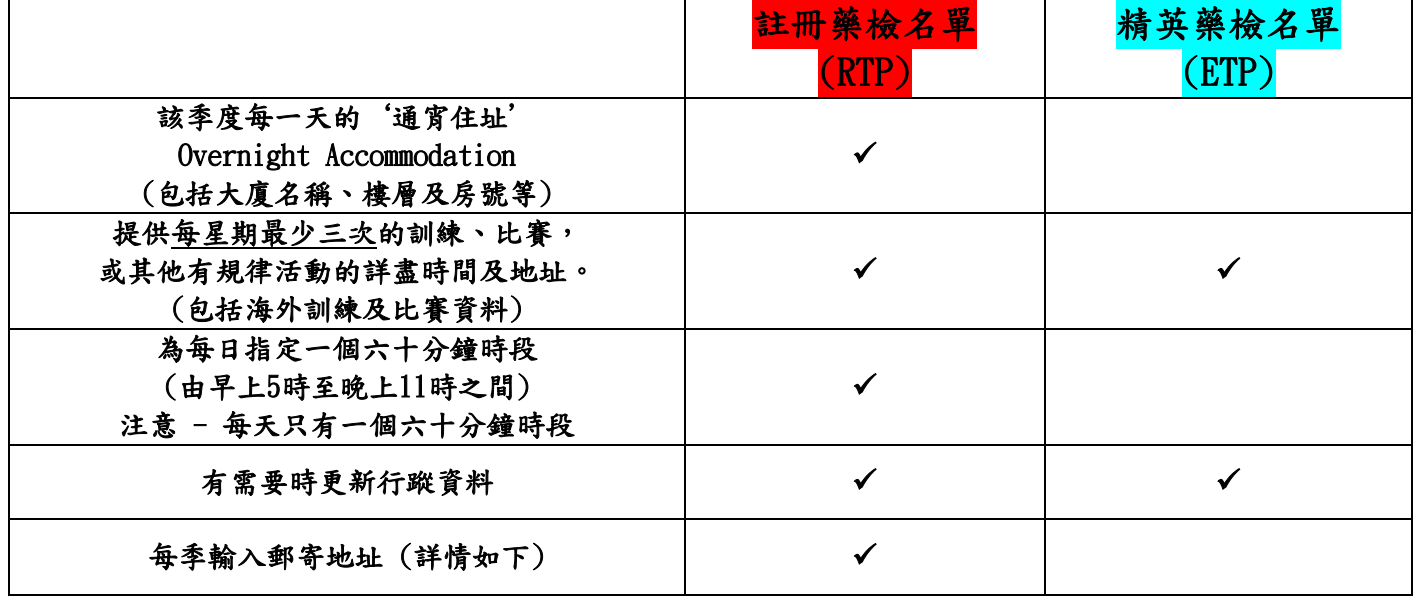

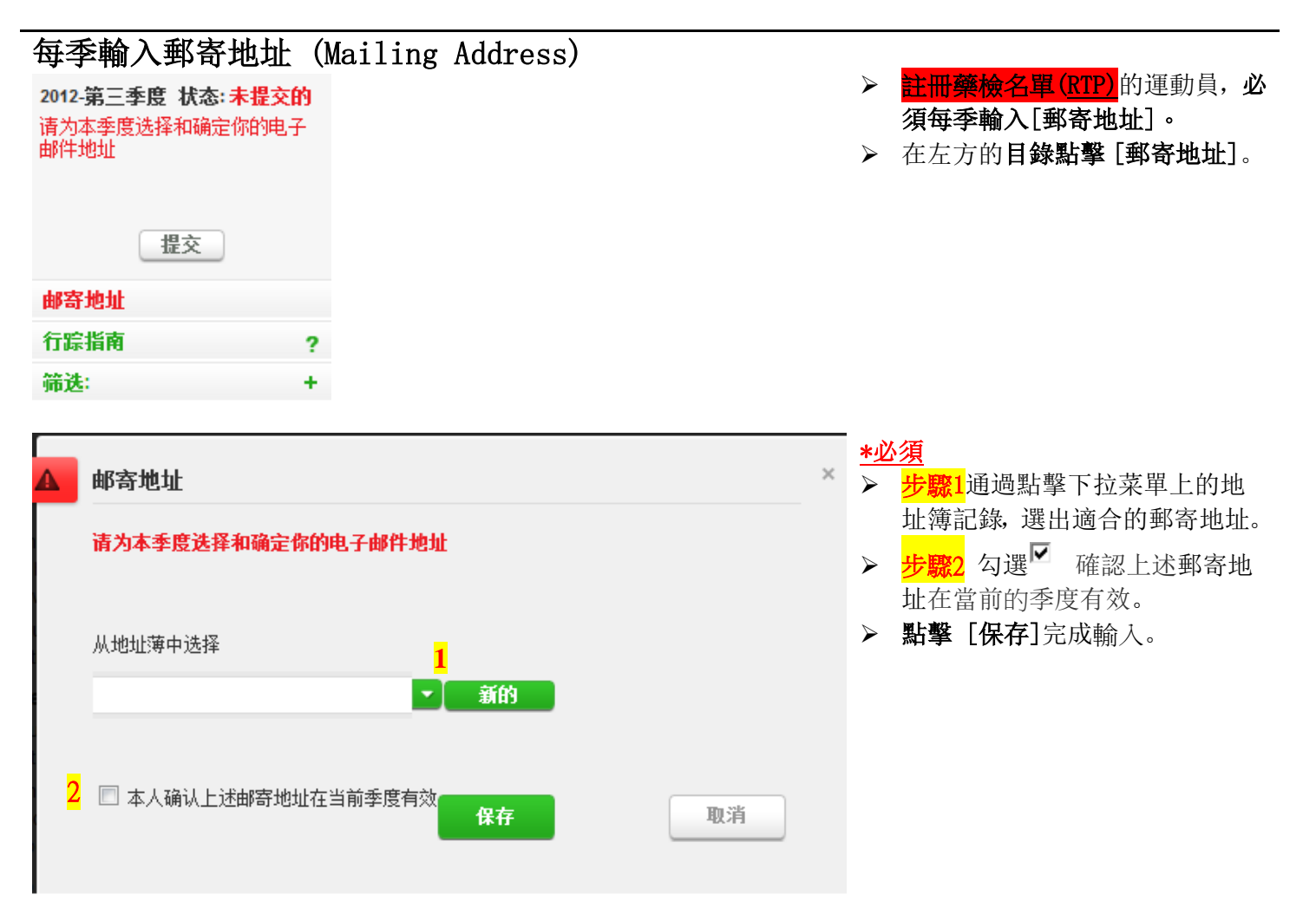

### $\blacksquare$  $\blacksquare$  $\blacksquare$  $\blacksquare$  $\blacksquare$  $\blacksquare$  $\blacksquare$

l,

### 行蹤指南

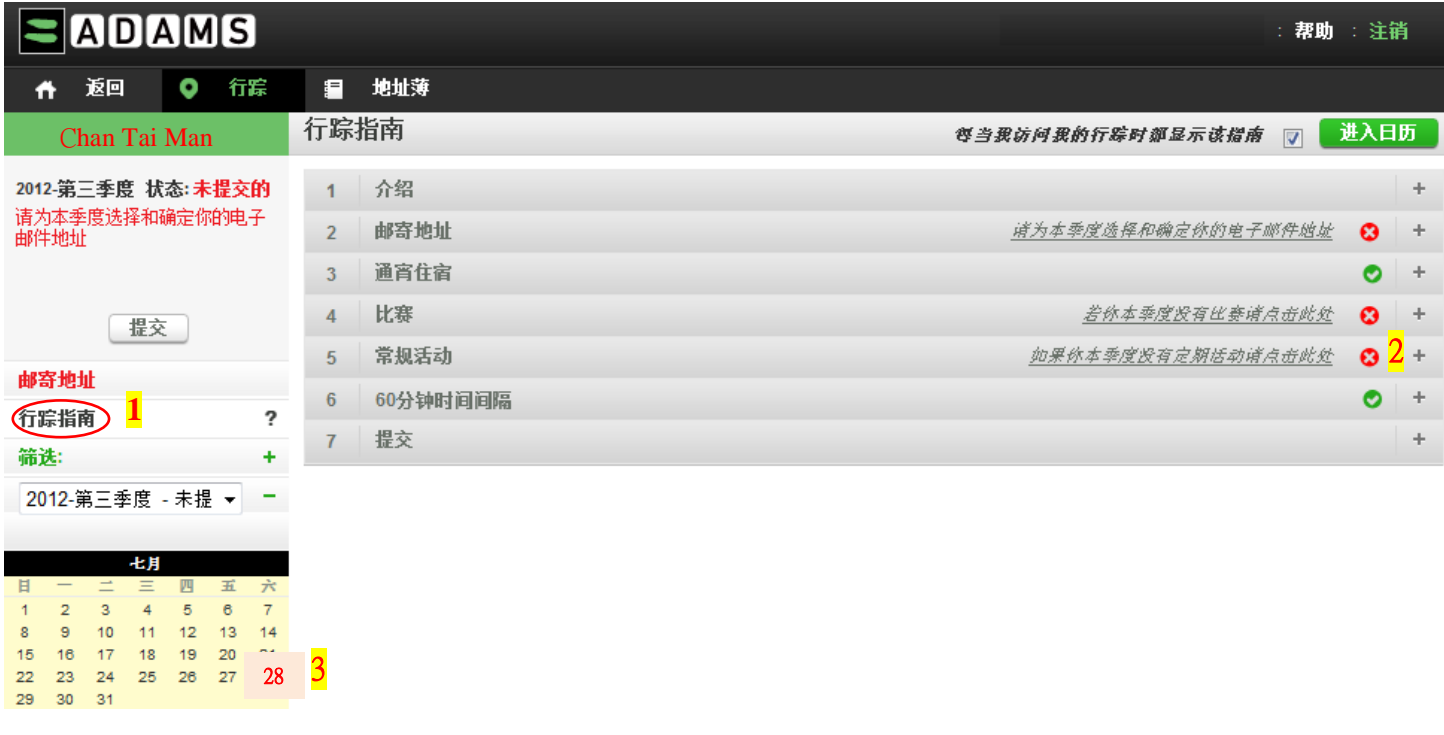

- > <mark>步驟1</mark>要取得行蹤指南,可點擊在行蹤資料新視窗左方目錄樹的選頁。點擊行蹤指南,該指南詳盡地顯示了 輸入行蹤資料的步驟。
- > <mark>步驟2</mark>右方的視窗將顯示7項的標題,每一標題都可以擴展 "+"細看該項目的內容及輸入指南。
- > 步驟3運動員可以透過行蹤指南,快速找出輸入行蹤資料的不足之處[3],並點擊連結日曆上的紅色日子 (例子: 7月28日)輸入相關資料。